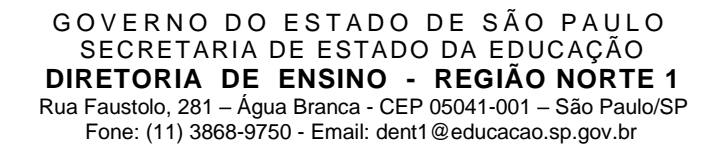

## **TUTORIAL - RECUPERAÇÃO DE ACESSO AO SED - LOGIN DA ESCOLA**

Este tutorial tem a finalidade de orientar o resgate do login do perfil da unidade escolar (ep+cie).

**Passo 1.0** – Acesse ao SED com o login da unidade escolar: <https://sed.educacao.sp.gov.br/>

Passo 1.1 - Clique em "Esqueci a senha".

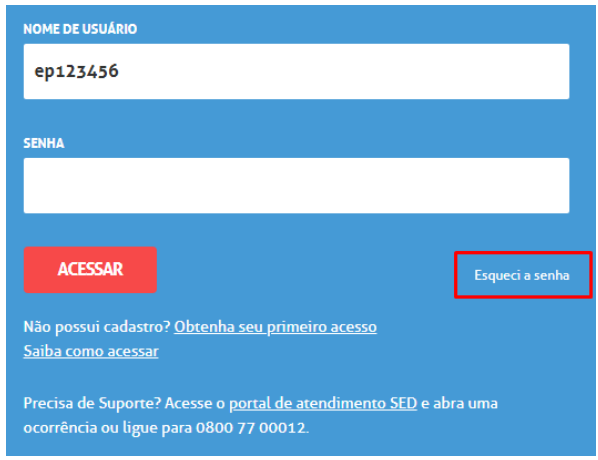

**Passo 1.2** – A seguir, selecione quem você é: "Escola particular."

## **Esqueci a Senha**

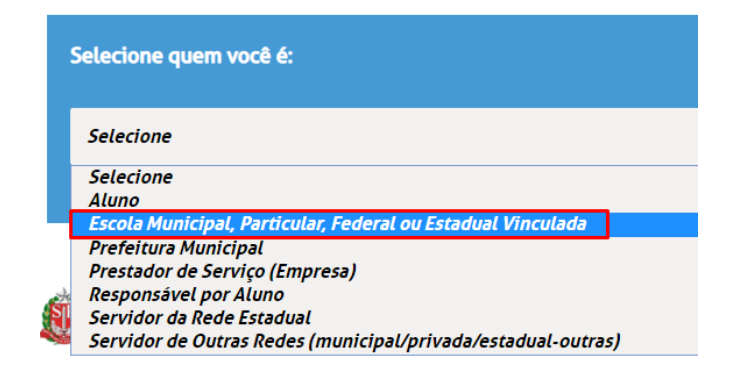

**Passo 1.3** – Em seguida, informe o usuário da unidade escolar, aquele cujo usuário é EP+CIE, exemplo: ep123456. (O código cie possui *até* seis dígitos, **nunca** mais que seis).

## **Esqueci a Senha**

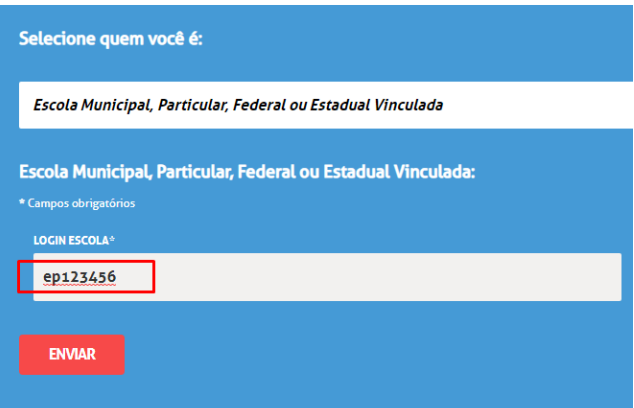

O sistema sinalizará com a mensagem abaixo, indicando que a senha foi encaminhada para o endereço de e-mail cadastrado. **(Caso haja divergência no endereço de e-mail, ou o sistema mostre alguma mensagem de erro, contate o NVE para verificação).**

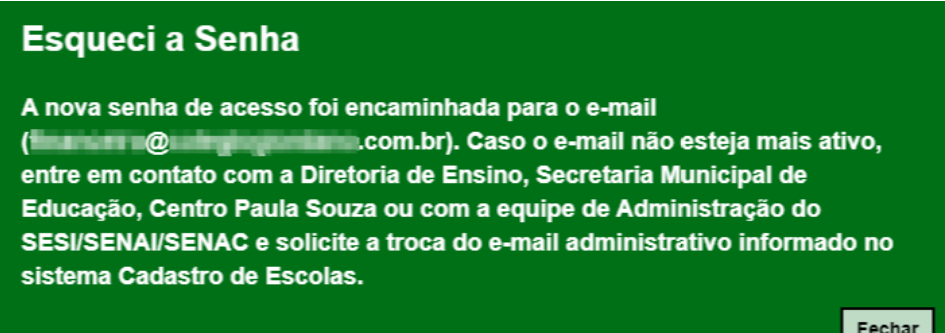

Acesse seu e-mail e com a senha enviada, efetue login. O sistema solicitará que altere a senha enviada por e-mail para sua senha pessoal.

> **Diogo Nascimento Diretor I NVE - Núcleo de Vida Escolar Diretoria de Ensino Região Norte I**

> > **04/2021**